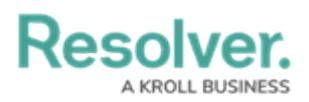

## **Edit or Delete a Template**

Last Modified on 10/01/2019 3:06 pm EDT

## **To edit or delete a template:**

- 1. Click **Settings > Templates**.
- 2. Locate the template from the pane to the left or enter search terms, such as the code or name of the template, into the **Search** field.
- 3. Click the template to select it.
- 4. Make your changes to any of the fields as needed.
- 5. Click the **inducer of the interpolat of order Tasks** to create new tasks or click the **interpolat in the interpolat of the interpolat of the interpretation next** to a task to delete a task.
- 6. To delete a template, click **in** icon next to the name of the template then click Yes to confirm.

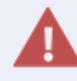

Deleting a template will also delete the information and tasks entered into that template.